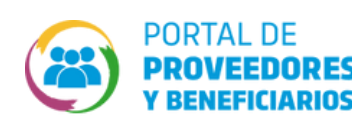

## **8 COMPRA ADJUDICADA? ¿CÓMO DESCARGAR**

Realizá esta gestión desde el CiDi -con nivel 2-, del/la Representante Legal.  $\mathcal{O}$ 

Necesitas contar con Acceso a compras Publicas Validado (Flecha Verde).

**O** INGRESÁ Ingresá a: **https://compraspublicas.cba.gov.ar/** <sup>y</sup> hacé clic en 1 **Iniciá sesión con cuil y** Compras Públicas **contraseña de CiDi**

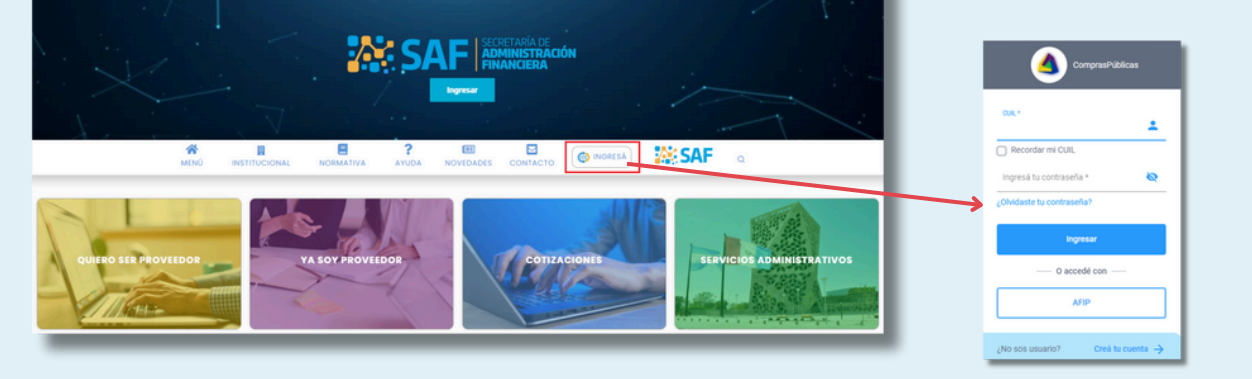

2 Dentro de CiDi, buscá <sup>y</sup> seleccioná el servicio **"Portal de Proveedores <sup>y</sup> Beneficiarios"**

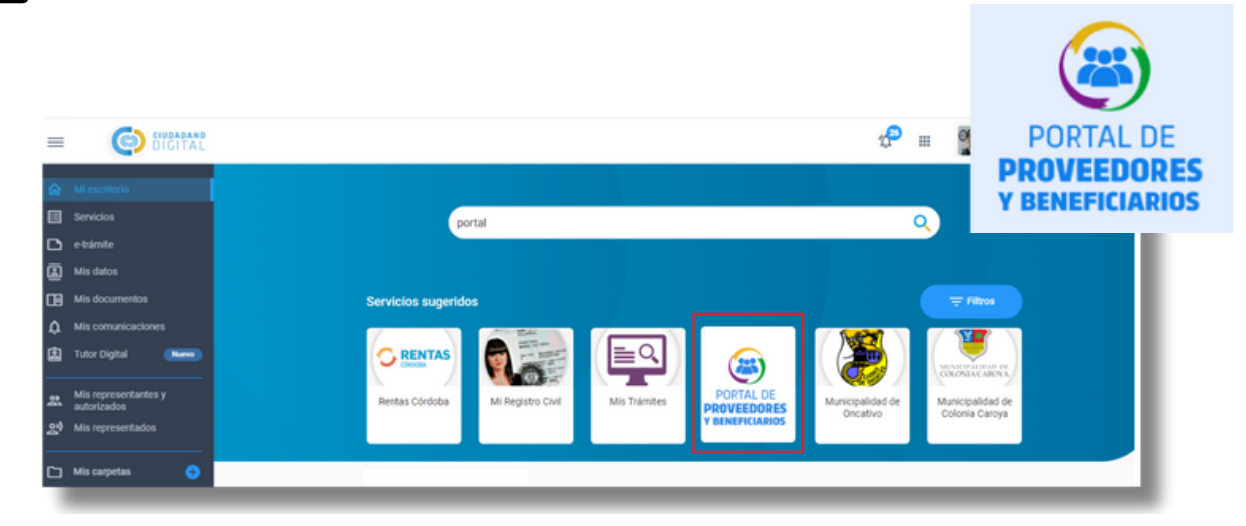

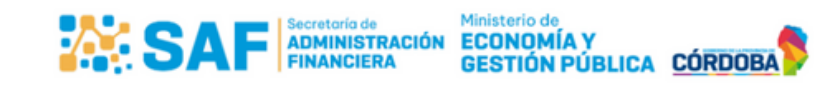

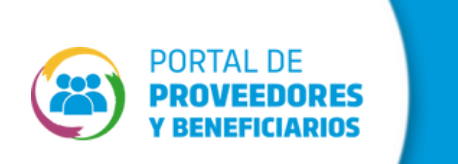

3

4

## $\bigcirc$  **BEN DE COMPRA ADJUDICADA? ¿CÓMO DESCARGAR**

Seleccioná el usuario con el que deseas ingresar a descargar la constancia de inscripción.

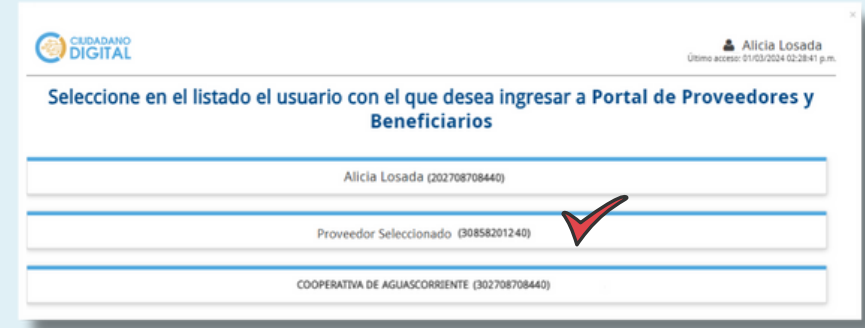

Hace clic en ComprasPublicas e ingresá por la flecha de color verde

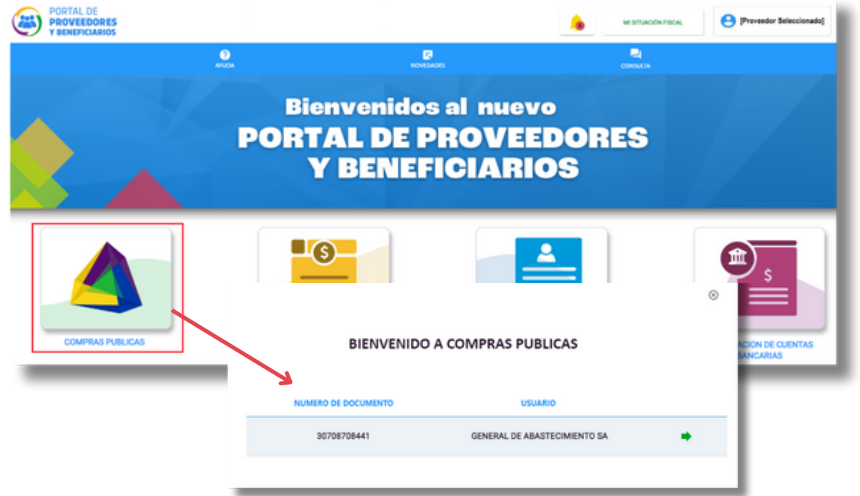

5

Ingresá a **Mis Cotizaciones / Mi Historial** para identificar la contratación que posee Orden de Compra a tu nombre y hacé clic en el icono

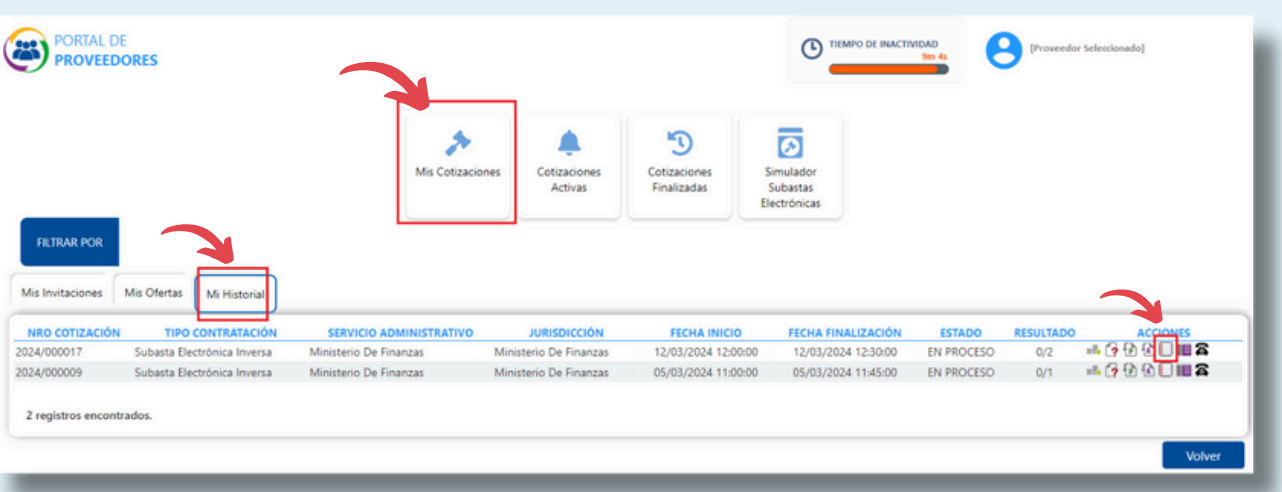

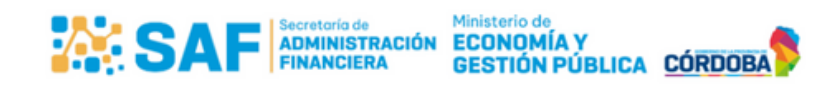

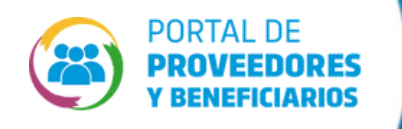

6

**8 COMPRA ADJUDICADA? ¿CÓMO DESCARGAR**

El sistema mostrará la pantalla con el detalle de la contratación y las opciones Imprimir y ver Instrumento Legal de Adjudicación. Hacé clie en el icono

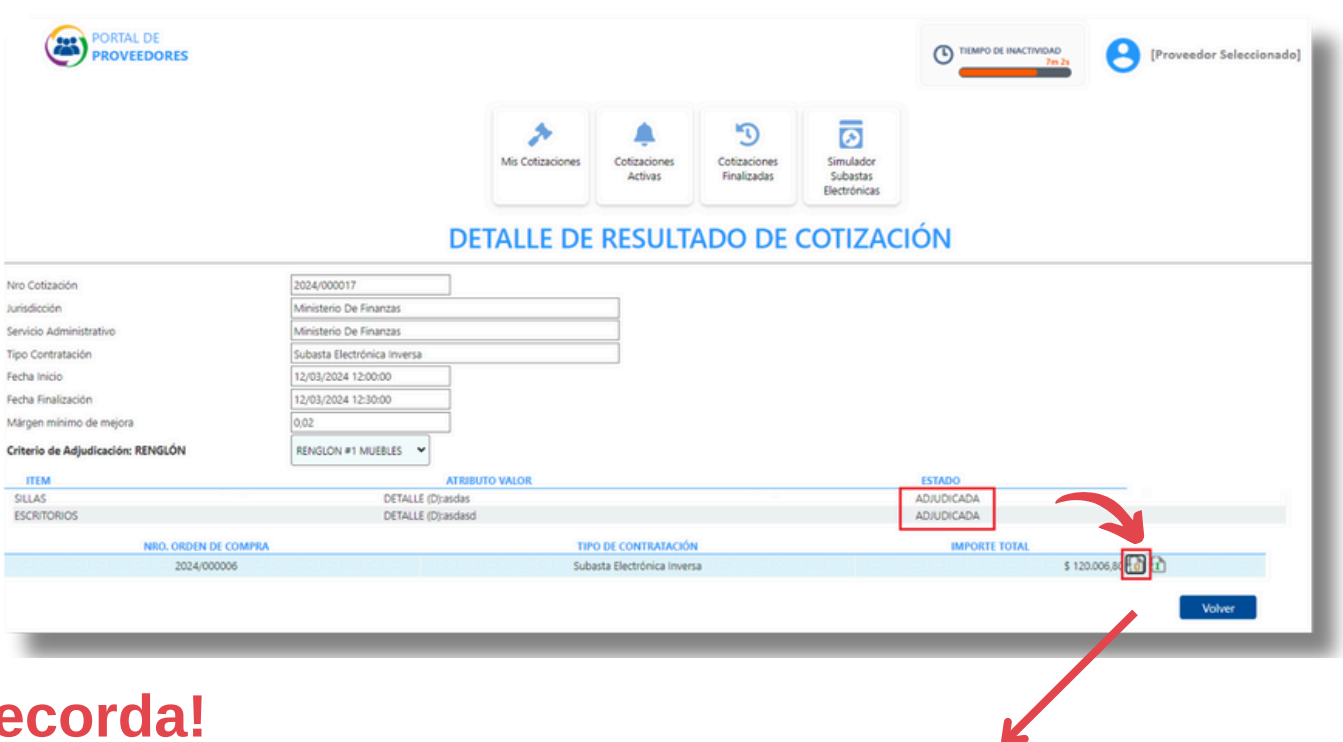

## **¡Recorda!**

Tener habilitados los pop-up de ventanas emergentes para poder visualizar el reporte y realizar la descarga.

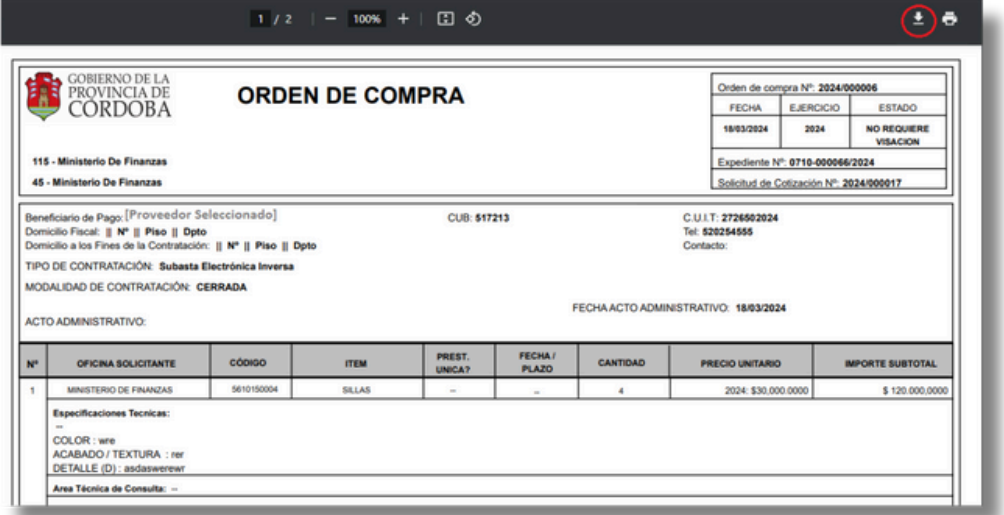

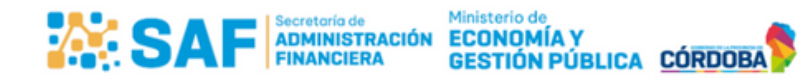